# 電腦教育訓練線上報名系統

L

# ─使用者版─

 電算中心 使用手冊

### 大葉大學 電子計算機中心 2009 年 5 月

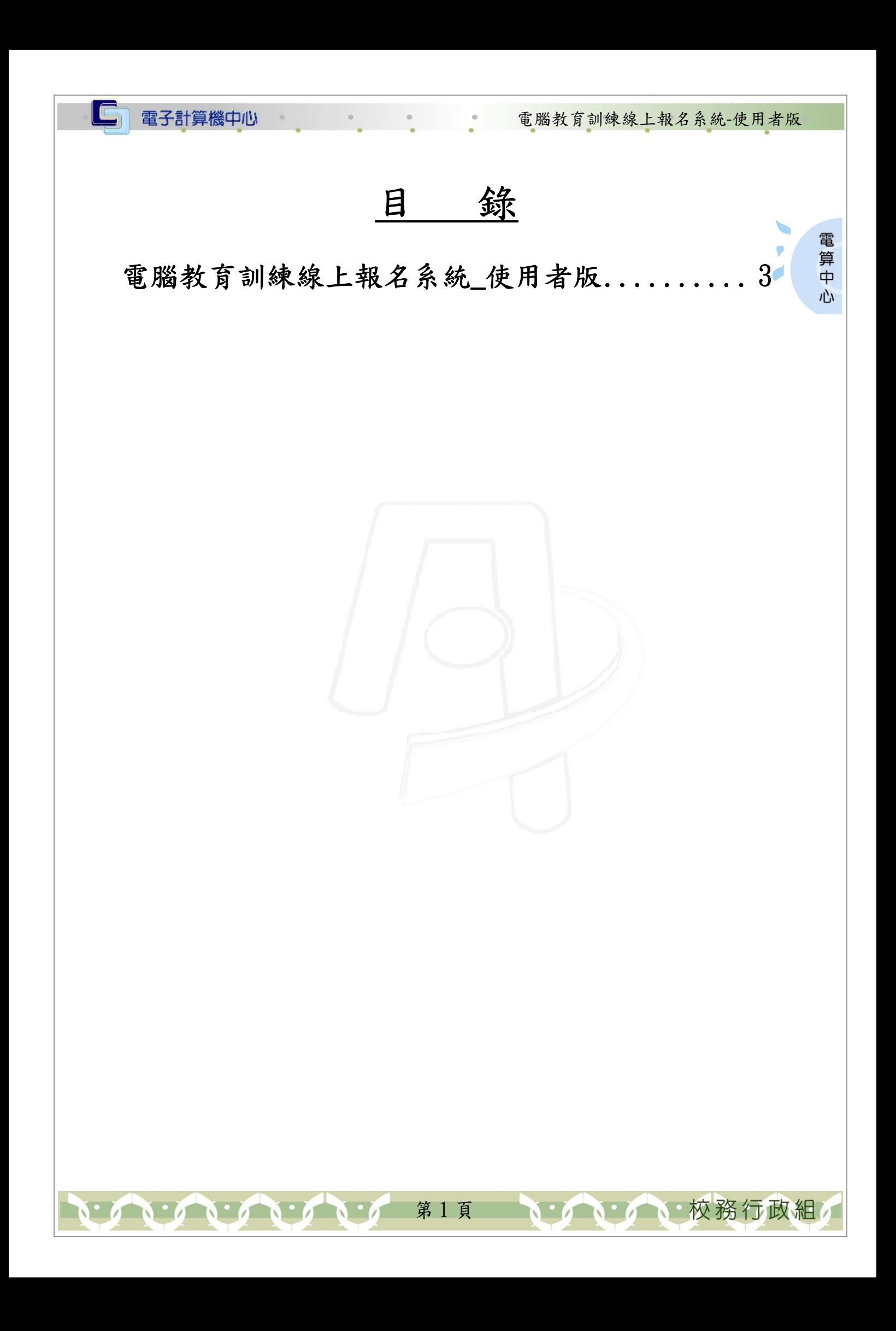

電腦教育訓練線上報名系統-使用者版

電 算中

心

、校務行政組

#### 『登入 iCare 系統 iCare 系統』

電子計算機中心

IC

網址:http://icare.dyu.edu.tw/ 操作說明:點選「身分」,輸入帳號及密碼,點選「認證」即可,如【圖一】。

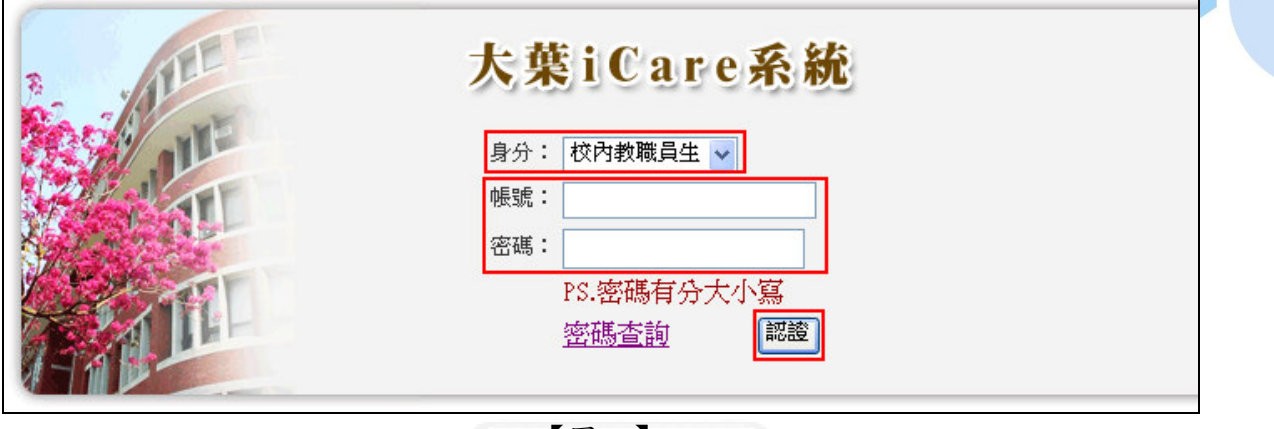

#### 【圖一】

登入電腦教育訓練線上報名系統:

操作說明:先點選「動態選單」,如【圖二】,再選取「電算中心」單位,最後再點選 「電腦教育訓練線上報名」即可,如【圖三】。

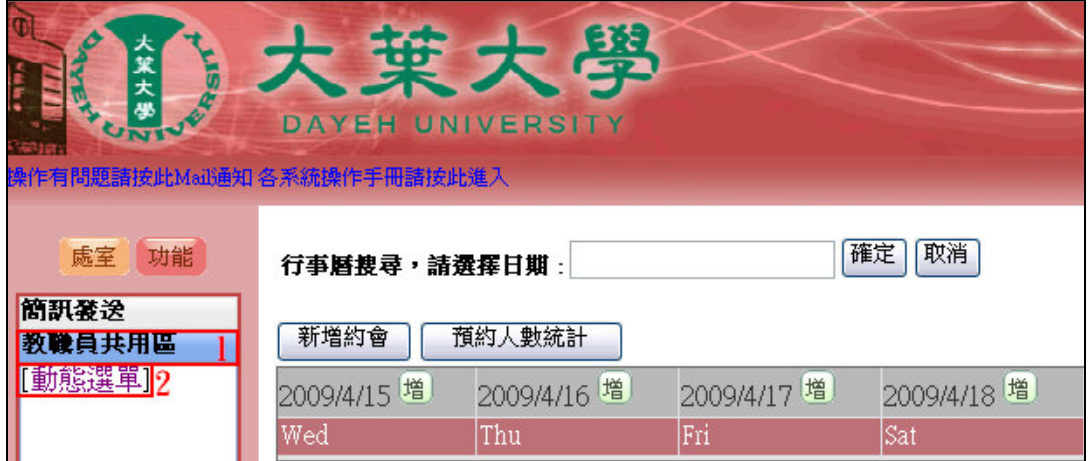

【圖二】

第 2 頁

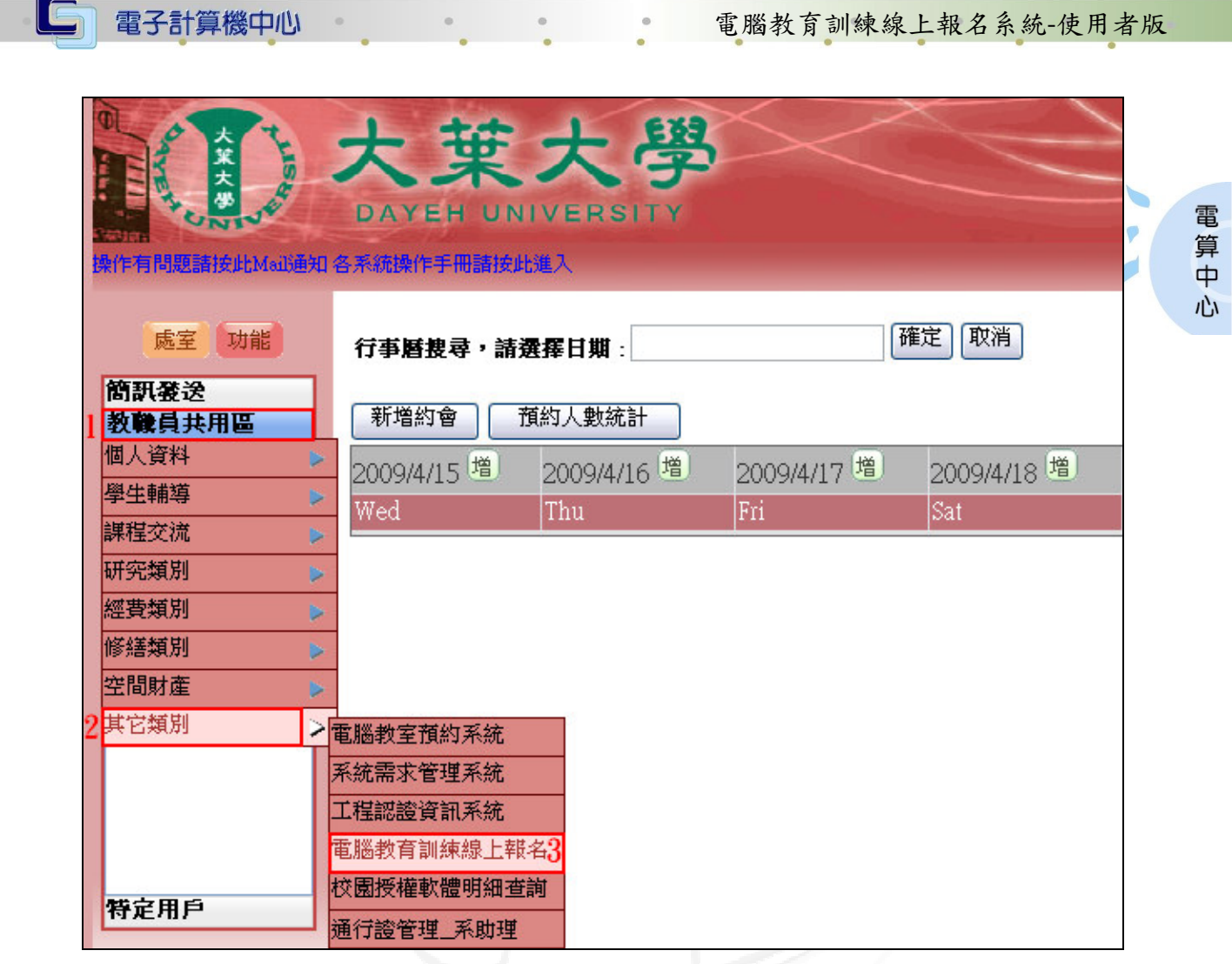

【圖三】

## 電腦教育訓練線上報名系統\_使用者版

功能說明:直接於線上報名電腦教育訓練。

操作說明:點選欲報名之『活動名稱』。再填入『電話』、『分機』及『E-Mail』,確認 無誤後按下『確定報名』,系統即會跳出一視窗告知報名結果。如【圖四】、 【圖五】、【圖六】。

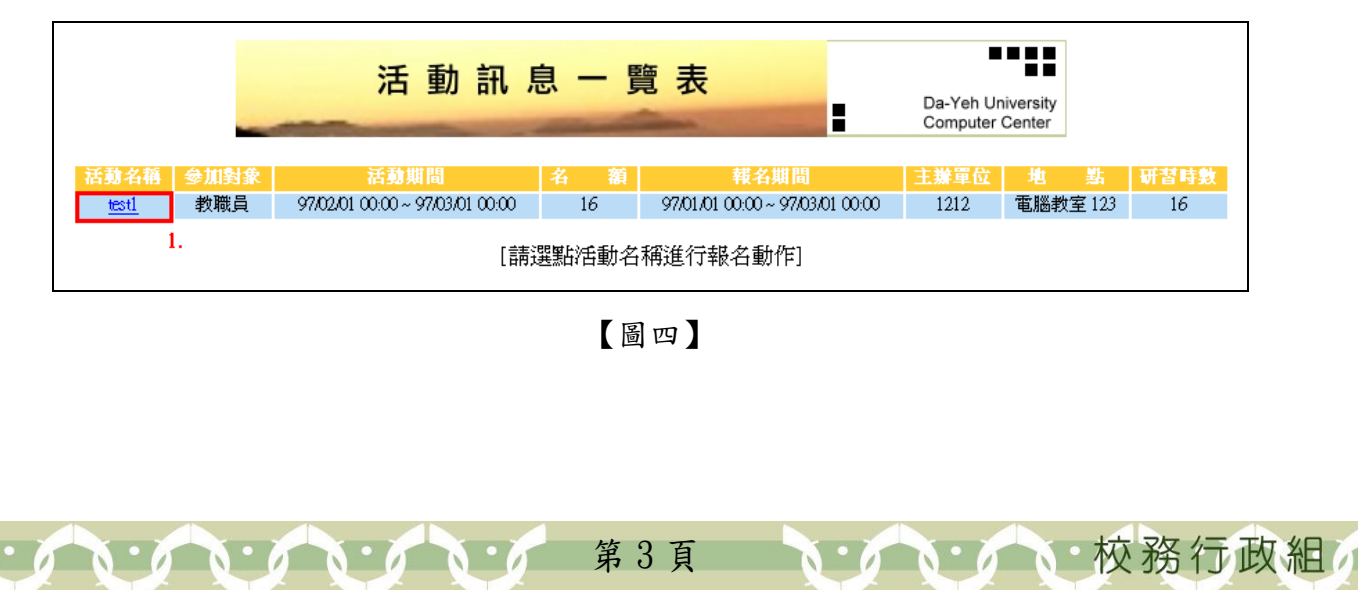

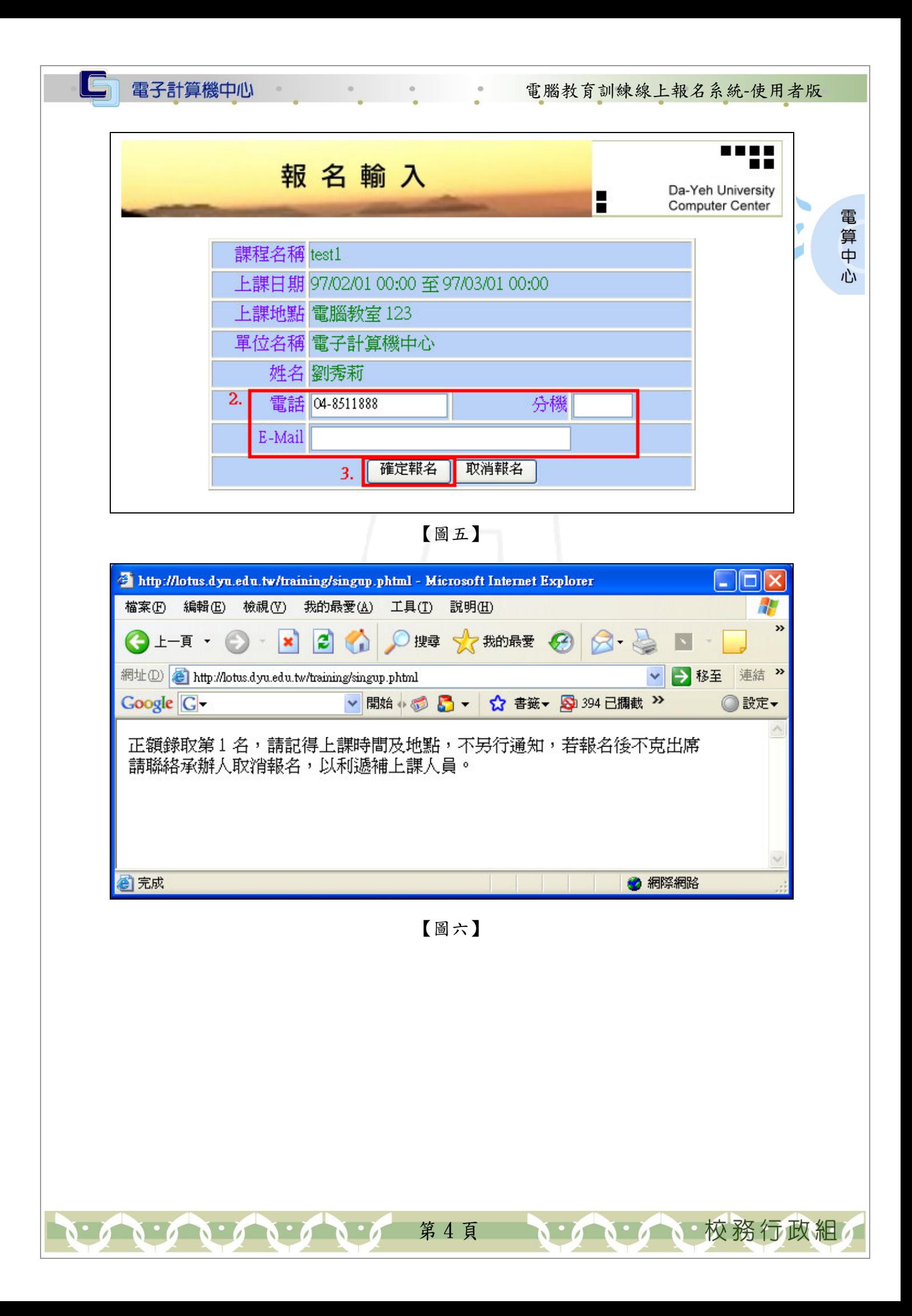